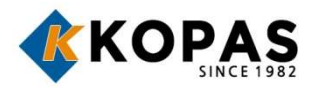

# 사용설명서

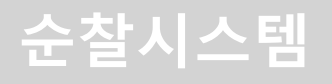

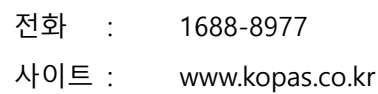

# 차례보기

#### 가. 시작하기 2p

- 1. 구성품 확인 2p
- 2. 시스템 제원 및 운용환경 3p
- 3. 각부의 명칭 4p

#### 나. 순찰관리 프로그램 설치/실행 5p

1. 순찰관리 프로그램 설치 5p 2. 순찰관리 프로그램 실행 9p

#### 다. 설정하기 10p

- 1. 순찰리더기 등록 10p
- 2. 순찰자 등록 12p
- 3. 순찰지점 등록 16p

#### 라. 사용하기 20p

- 1. 리더기 사용법 20p 2. 순찰기록 수집 22p
- 3. 순찰기록 검색 24p

## 마. 기타메뉴 26p

- 1. 시스템 설정 26p
- 2. 순찰기록 27p
- 3. 데이터 30p
- 4. 도우미 31p

#### 별첨 : 제품 보증서 32p

# 가. 시작하기

# 1. 구성품 확인

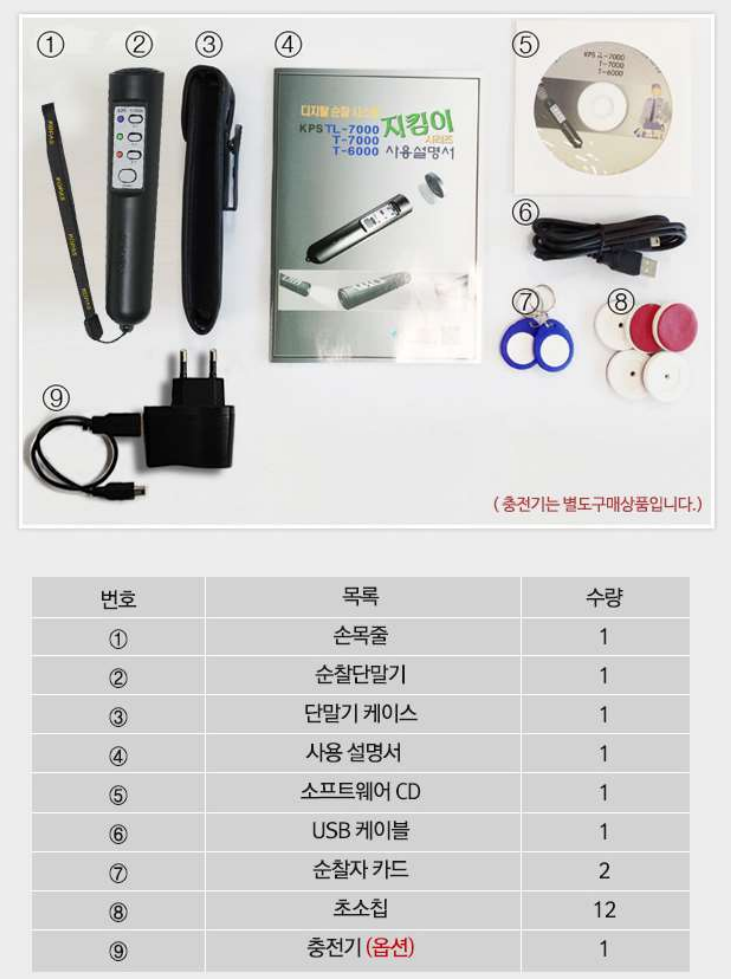

\* T-5000N 모델은 기본제공 초소칩 수량이 10개 입니다.

# 2. 시스템 제원 및 운용환경

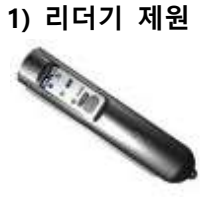

- 크기 : 175mm X 35mm X 40mm
- 무게 : 120g
- 소재 : ABS (내충격성)
- 동작온도 : -20℃ ~ 50℃
- 동작습도 : 10% ~ 90%
- 알람 : 진동 + 알람음 + LED
- 저장 이벤트 수 : 최대 10,000 건
- 인식범위 : 0~5 cm
- 배터리 : 2200mAh, 3.7V, Li-ion

#### 2) 프로그램 운용 환경

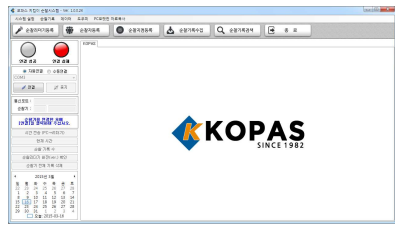

- 운용 환경 : Win XP / Win VISTA / Win 7 / Win 8 / Win 8.1 / Win 10 사용 가능

# 3. 각부의 명칭(T-7000 기준)

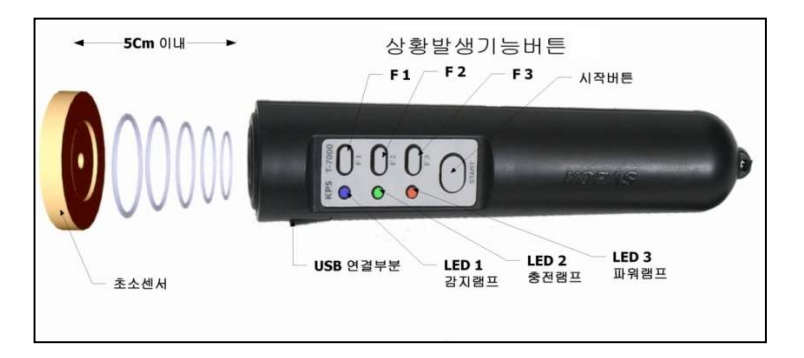

1) [START] 버튼 : 전원 및 순찰 리더기 작동 버튼

2) 기능버튼(F1 / F2 / F3) : 순찰내용(이상상황) 및 진동/알람 설정 버튼 3) LED1 / LED2 / LED3 램프 : 데이터 전송, 충전, Power 상황 등을 표시

4) USB 연결부분 : PC와의 통신 및 Battery 충전 用 등 (완충시 녹색불 점등)

# 나. 순찰관리 프로그램 설치

- 1. 순찰관리 프로그램 설치
	- 1) 프로그램 설치를 위해 CD룸에 설치CD를 넣은 후 아래와 같이 자동실 행 화면에서 lautorun.exe 실행1을 클릭합니다.

→ 설치 CD를 분실한 경우에는 해당 프로그램을 코파스 사이트(www.kopas.co.kr) 자료 실(순찰시스템)에서 다운 할 수 있습니다.

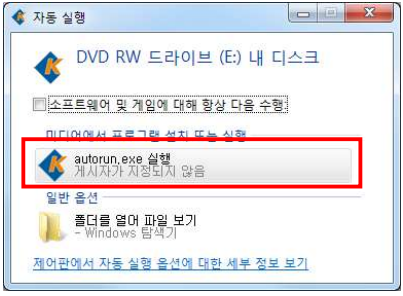

2) 지킴이 프로그램 설치 화면에서 [설치]를 클릭합니다.

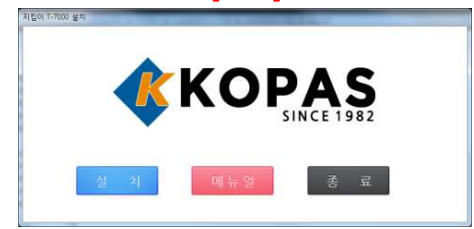

3) [다음]을 클릭합니다.

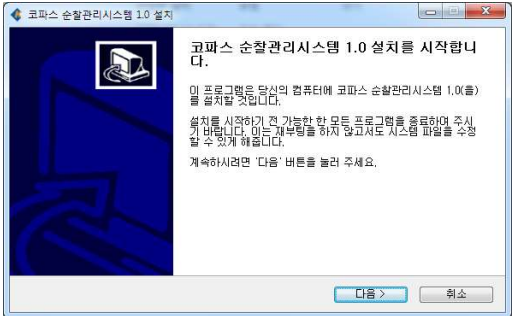

4) 설치대상을 선택한 후 [다음]을 클릭합니다.

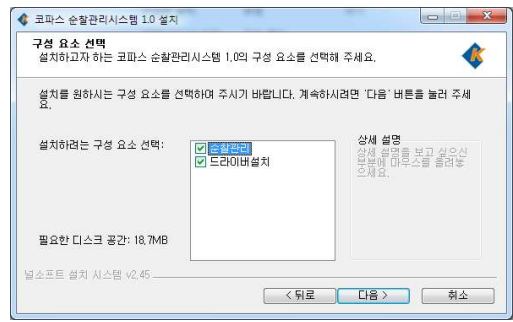

5) 설치경로를 지정한 후 [다음]을 클릭합니다. (기본 경로에 설치할 것을 권장합니다)

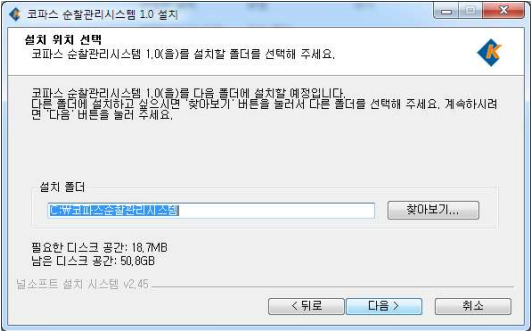

## 6) 시작메뉴 폴더를 지정한 후 [다음]을 클릭합니다.

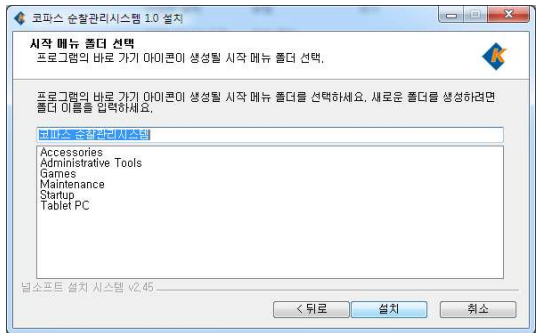

7) 프로그램을 설치중입니다.

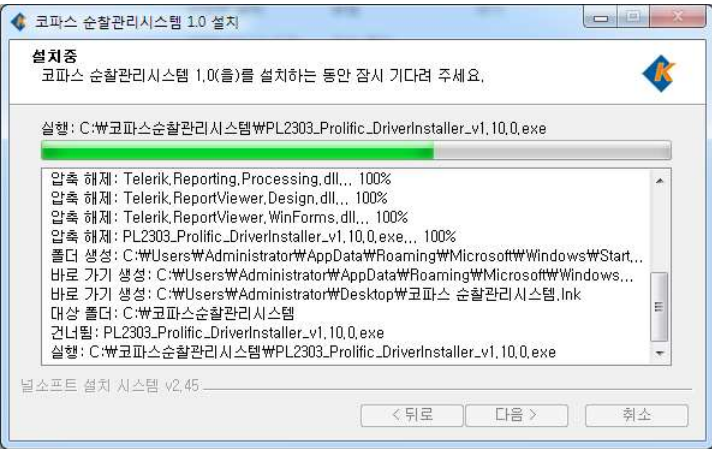

8) 드라이버 설치 화면입니다. [Next]를 클릭합니다.

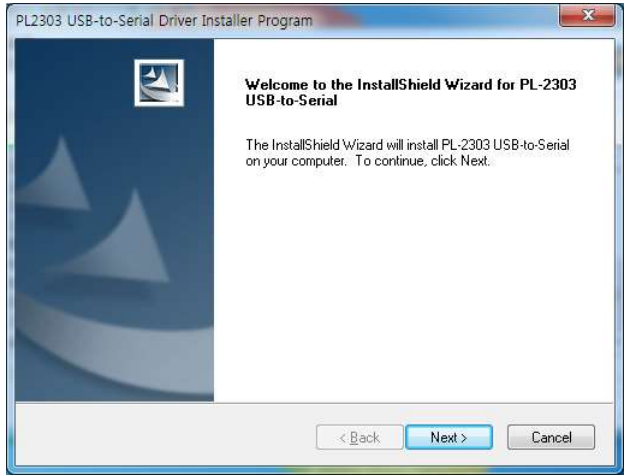

9) 드라이버 설치 중 입니다.

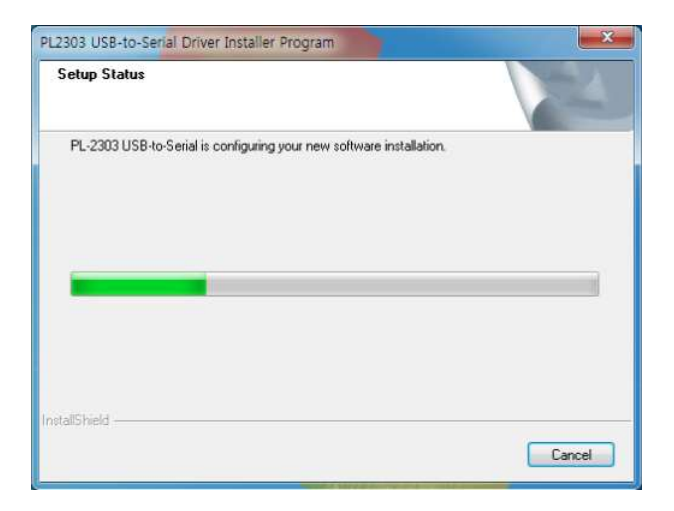

10) 드라이버 설치 완료 화면입니다. [Finish]를 클릭합니다.

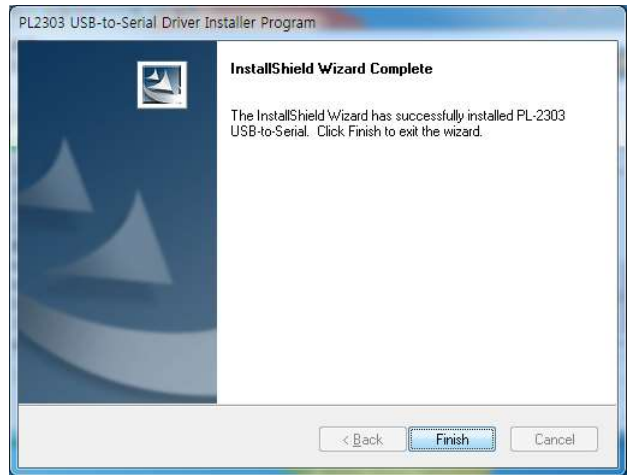

## 11) 프로그램 설치가 완료되었습니다.

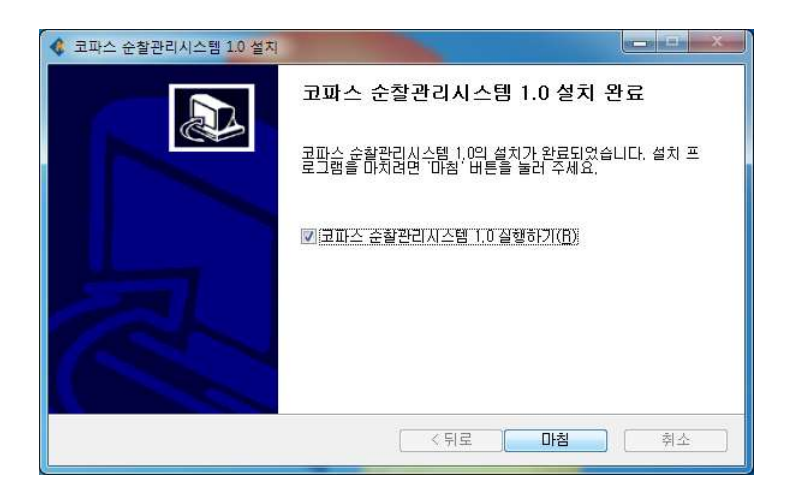

## 2. 순찰관리 프로그램 실행

1) 프로그램의 실행을 위해서는 바탕하면의 아이콘 ( •)을 더블 클릭하거나 시작메뉴의 [코파스 순찰관리시스템]그룹에 있는 메뉴를 이용하여 프로그램을 실행합니다.

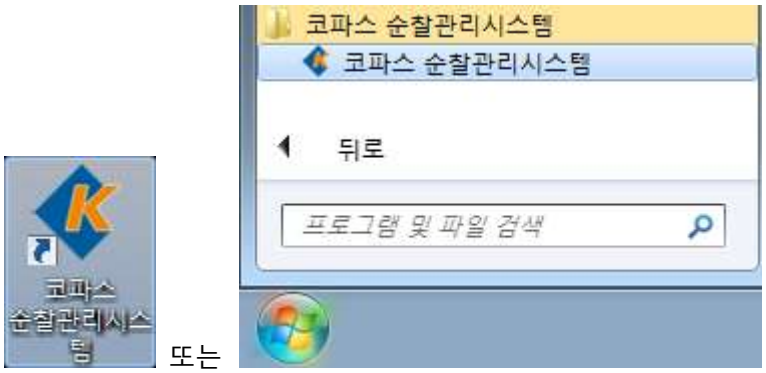

2) 프로그램을 사용하기 위해서 로그인을 합니다. 기본설정은 아이디를 [최고관리자]로 선택하고, 비밀번호에 [700]을 입력한 후 [확인]버튼을 누릅니다.

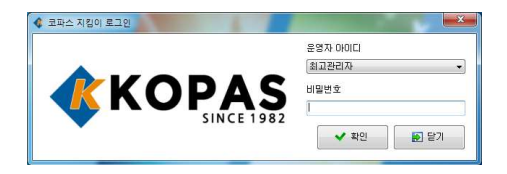

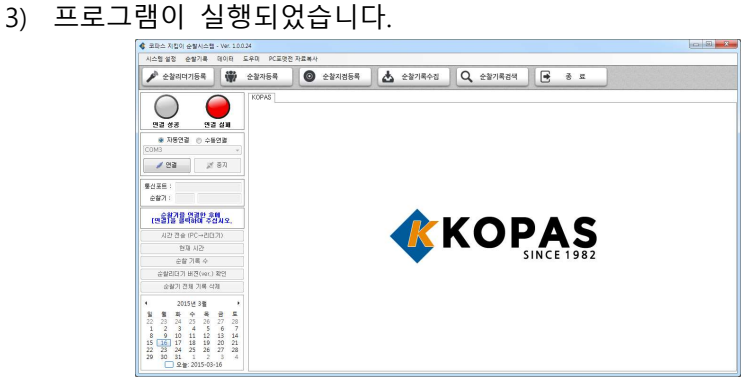

# 다. 설정하기

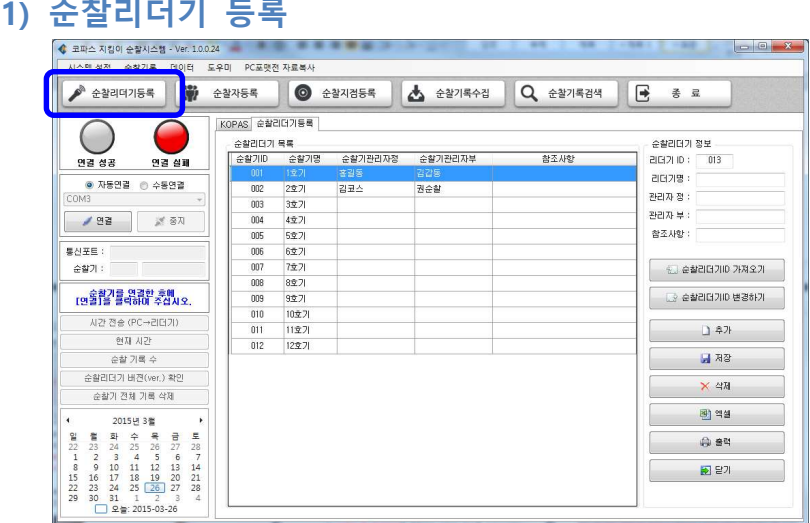

- 순찰리더기의 신규등록 및 등록확인을 지원합니다.

- T-5000N 모델은 순찰리더기 등록이 1 개로 제한됩니다.

- 순찰리더기를 한 대 사용하는 경우에는 기본 등록된 순찰기가 있으니 '순찰리더기 등록'단계를 건너뛴 후 다음 단계를 진행합니다.

- 순찰리더기를 신규 구매하거나 변경한 경우 순찰리더기/순찰자/순찰 지점 정보의 추가 등록 및 수정없이 사용할 수 있습니다.

## 1) 순찰리더기 추가 등록

① 컴퓨터와 순찰리더기를 USB케이블로 연결합니다.

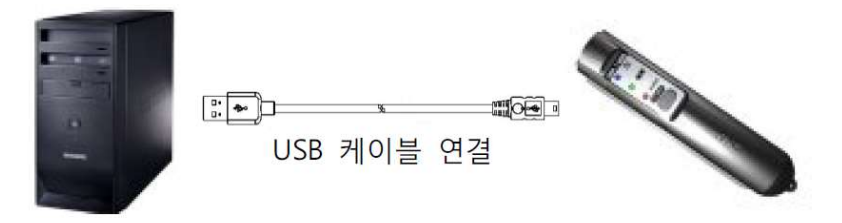

② 프로그램 좌측의 [연결]을 클릭하여 통신을 시작합니다.

- [순찰리더기등록]을 클릭합니다.
- [추가]를 클릭합니다.
- 순찰 리더기와 관련된 정보를 입력합니다. - 필수입력항목은 리더기ID, 리더기명 입니다. - 관리자 정, 관리자 부, 참조사항은 필요시 입력합니다.
- [저장]을 클릭합니다.
- '순찰리더기 목록'에서 신규 추가한 항목을 선택합니다.
- [순찰리더기ID 변경하기]를 클릭하여 저장한 정보를 순찰리더기로 전송합니다.
- 순찰 리더기의 추가 등록이 정상적으로 이루어 졌는지 확인하기 위하여 [추가]->[순찰리더기 ID가져오기]를 차례로 클릭합니다.
- 순찰리더기 ID가 원하는 내용으로 입력되었는지 확인합니다.
- 2) 순찰리더기 정보 수정
	- 컴퓨터와 순찰리더기를 USB케이블로 연결합니다.
	- 프로그램 좌측의 [연결]을 클릭하여 통신을 시작합니다.
	- [순찰리더기등록]을 클릭합니다.
	- '순찰리더기 목록'에서 변경 할 항목을 선택합니다.
	- 변경될 정보를 입력합니다.
		- 필수입력항목은 리더기ID, 리더기명 입니다.
		- 관리자 정, 관리자 부, 참조사항은 필요시 입력합니다.
	- [저장]을 클릭합니다.
	- '순찰리더기 목록에서' 변경된 항목을 선택합니다.
	- [순찰리더기ID 변경하기]를 클릭하여 저장한 정보를 순찰리더기로 전송합니다.
	- 순찰 리더기의 추가 등록이 정상적으로 이루어 졌는지 확인하기 위하여 [추가]->[순찰리더기 ID가져오기]를 차례로 클릭합니다.
	- 순찰리더기 ID가 원하는 내용으로 입력되었는지 확인합니다.

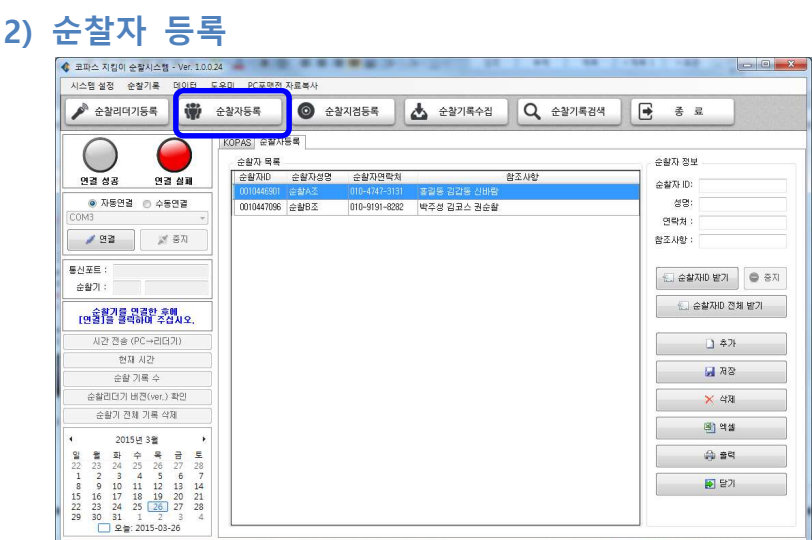

- '순찰자 카드'에 순번을 정하여 PC 에 등록하는 절차입니다.
- 순찰자 ID 는 절대 수정하지 않습니다.

- 순찰리더기를 신규 구매하거나 변경한 경우 순찰리더기/순찰자/순찰 지점 정보의 추가 등록 및 수정없이 사용할 수 있습니다.

 $1)$  순찰자 등록 : 방법 $1 - 2 + 10$  (10자리)가 인쇄된 순찰자카드(card)

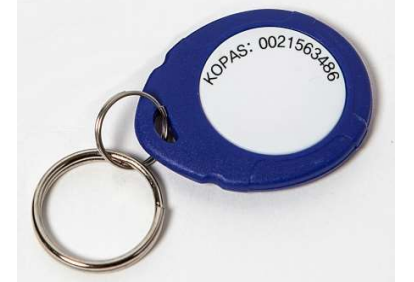

- ① 순찰관리프로그램을 실행합니다.
- ② [순찰자 등록]을 클릭합니다.
- ③ [추가]를 클릭합니다.
- ④ '순찰자ID'칸에 '순찰자 카드'에 인쇄된 고유번호(10자리)를 입력합

니다. 이때 반드시 고유번호 앞의 0(zero)을 포함한 10자리 숫자를 모두 입력해야 합니다. 예) 0002456854 또는 0021563486 또는 0784563147…

- 추가로 성명, 연락처, 참조사항을 입력합니다.
- [저장]을 클릭합니다.
- 순찰자 카드를 추가로 더 등록하려면 ③~⑥을 반복하여 수행합니 다.
- '순찰자 목록'에서 새롭게 추가한 항목을 확인합니다.

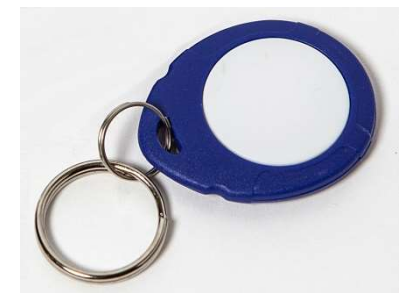

2) 순찰자 등록 : 방법2 - 고유번호(10자리)가 인쇄되지 않은 순찰자카드

컴퓨터와 순찰리더기를 USB케이블로 연결합니다.

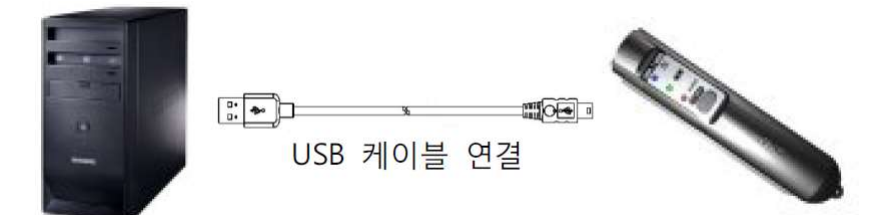

- 프로그램 좌측의 [연결]버튼을 클릭하여 통신을 시작합니다.
- [순찰자 등록]을 클릭합니다.
- [추가]를 클릭합니다.
- [순찰자ID 받기]를 클릭합니다.
- '순찰자 태그'를 순찰 리더기에 접촉합니다.
- ⑦ 순찰자 ID가 나타나면 순찰자와 관련된 정보를 입력합니다.
	- 필수 입력 항목 : 순찰자 성명
	- 순찰자 ID는 절대 수정하지 않습니다.
- ⑧ [저장]을 클릭합니다.
- ⑨ '순찰자 목록'에서 새롭게 추가한 항목을 확인합니다.

#### 3) 순찰자 일괄 등록

① 컴퓨터와 순찰기를 USB케이블로 연결합니다.

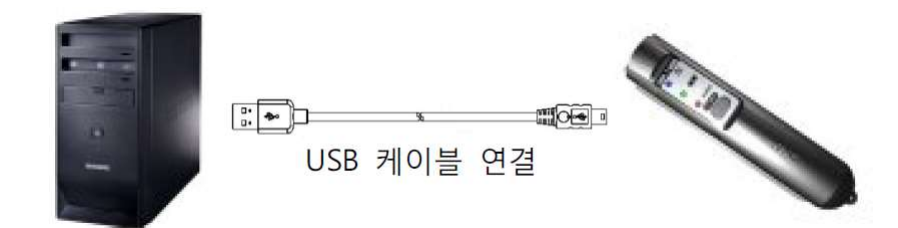

- ② 프로그램 좌측의 [연결]을 클릭하여 통신을 시작합니다.
- ③ [순찰 기록 수]를 클릭하여 순찰기 안에 저장된 '순찰기록수'를 조 회합니다. 순찰기록수가 '0'이 아니라면 [순찰기 기록 전체 삭제]를 눌러 순 찰기에 기록된 순찰기록을 모두 삭제하여 '순찰기록수'를 '0'으로 만든 후 다음단계를 진행하셔야 합니다.
- ④ 순찰기를 PC에서 분리합니다.
- ⑤ 순찰기를 이용하여 순찰자 카드를 순차적으로 터치합니다.
- ⑥ 터치가 끝나면 다시 순찰기를 PC에 연결합니다. (케이블연결 & [연 결]버튼클릭)
- ⑦ [순찰자 등록]을 클릭합니다.
- ⑧ [순찰자ID 전체받기]를 클릭합니다.

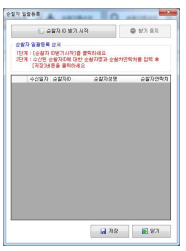

- [순찰자ID 받기 시작]을 클릭하여 ID를 받기 시작합니다.
- 받기가 완료되면 [받기 중지]를 클릭합니다.
- 수신된 목록에서 순찰자성명과 연락처를 입력하고 [저장]을 클릭 합니다.
- 순찰자 목록에서 수신된 순찰자 정보를 확인합니다.
- 4) 순찰자 변경
	- [순찰자 등록]을 클릭합니다.
	- '순찰자 목록'에서 변경할 대상을 선택합니다.
	- 우측에 표시된 순찰자 정보중에서 성명, 연락처, 참고사항을 수정합니다. 이때 순찰자 ID 는 절대 변경하시면 안됩니다.
	- [저장]을 클릭합니다.
	- '순찰자 목록'에서 수정한 항목을 확인합니다.

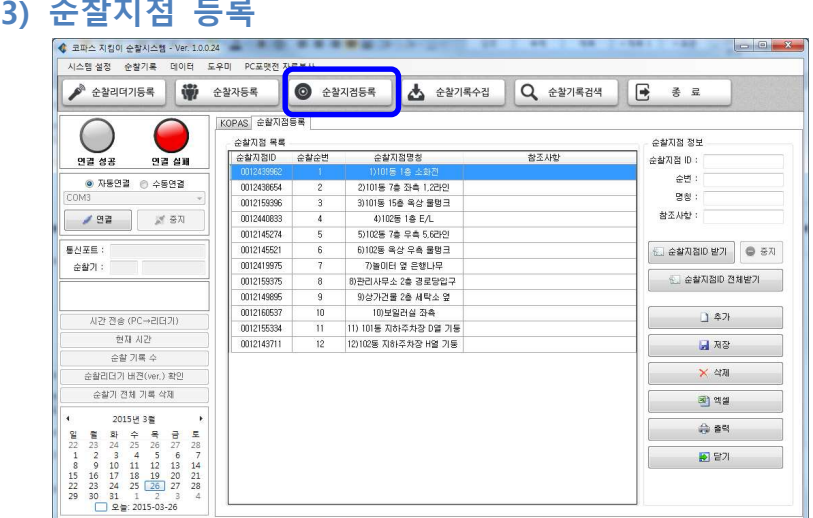

- '초소칩(chip)'에 순번을 정하여 PC 에 등록하는 절차 입니다. 반드시 '순찰지점 등록'을 완료한 후에 순찰코스에 '초소칩(chip)'을 부착합니다. - 순찰지점 ID 는 절대 수정하지 않습니다.

- 순찰지점명칭은 출력리포트 글자수 제한으로 15 자 이내로 요약하여 입력합니다.

- T-5000N 모델은 순찰지점 등록이 12 개로 제한됩니다.

- 순찰리더기를 신규 구매하거나 변경한 경우 순찰리더기/순찰자/순찰 지점 정보의 추가 등록 및 수정없이 사용할 수 있습니다.
- 1) 순찰지점 등록 : 방법1 고유번호(10자리)가 인쇄된 초소칩(chip)

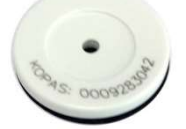

- ① 순찰관리프로그램을 실행합니다.
- ② [순찰지점 등록]을 클릭합니다.
- ③ [추가]를 클릭합니다.
- '순찰지점ID'칸에 '초소칩(chip)'에 인쇄된 고유번호(10자리)를 입력 합니다. 이때 반드시 고유번호 앞의 0(zero)을 포함한 10자리 숫자 를 모두 입력해야 합니다. 예) 0002456854 또는 0021563486 또는 0784563147…
- 추가로 순번, 명칭, 참조사항을 입력합니다.
- [저장]을 클릭합니다.
- 초소칩을 추가로 더 등록하려면 ③~⑥을 반복하여 수행합니다.
- '순찰지점 목록'에서 새롭게 추가한 항목을 확인합니다.
- 2) 순찰지점 등록 : 방법2 고유번호(10자리)가 인쇄되지 않은 초소칩

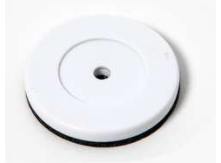

컴퓨터와 순찰기를 USB케이블로 연결합니다.

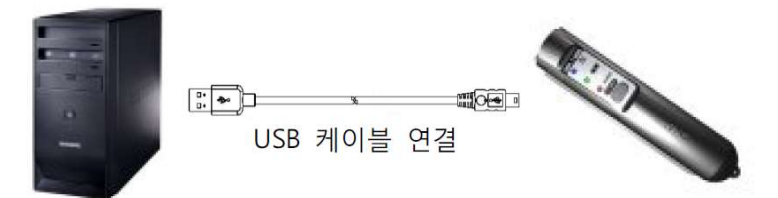

- 프로그램 좌측의 [연결]을 클릭하여 통신을 시작합니다.
- [순찰지점 등록]을 클릭합니다.
- [추가]를 클릭합니다.
- [순찰지점ID 받기]를 클릭합니다.
- 등록할 '초소칩(chip)'을 순찰 리더기에 접촉합니다.

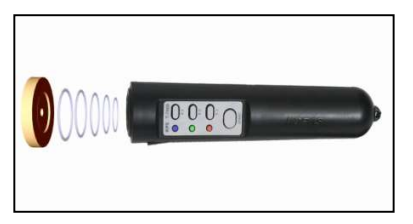

- ⑦ 순찰지점ID가 나타나면 순번, 명칭, 참조사항을 입력합니다. 이때 순찰지점ID는 절대 수정하지 않습니다.
- ⑧ [저장]을 클릭합니다.
- ⑨ 초소칩을 추가로 더 등록하려면 ④~⑧을 반복하여 수행합니다.
- ⑩ '순찰지점 목록'에서 새롭게 추가한 항목을 확인합니다.

#### 3) 순찰지점 일괄 등록

① 컴퓨터와 순찰기를 USB케이블로 연결합니다..

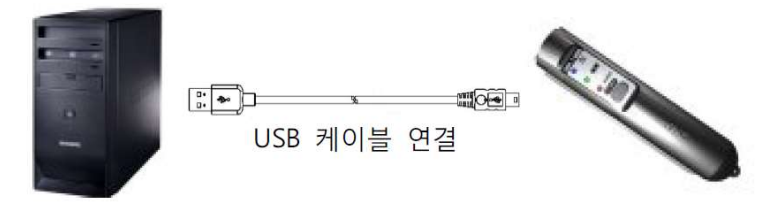

- ② 프로그램 좌측의 [연결]을 클릭하여 통신을 시작합니다.
- ③ [순찰 기록 수]를 클릭하여 순찰기 안에 저장된 '순찰기록수'를 조 회합니다. 순찰기록수가 '0'이 아니라면 [순찰기 기록 전체 삭제]를 눌러 순

찰기에 기록된 순찰기록을 모두 삭제하여 '순찰기록수'를 '0'으로 만든 후 다음단계를 진행하셔야 합니다.

- ④ 순찰기를 PC에서 분리합니다.
- ⑤ 순찰기를 이용하여 '초소칩(chip)'을 순차적으로 터치합니다.

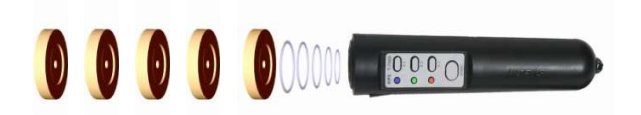

- 터치가 끝나면 다시 순찰기를 PC에 연결합니다. (케이블연결 & [연 결]버튼클릭)
- [순찰지점 등록]을 클릭합니다.
- [순찰지점ID 전체받기]를 클릭합니다.

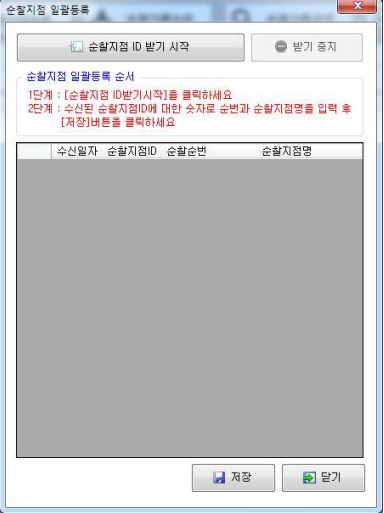

- [순찰지점ID 받기 시작]을 클릭하여 ID를 받기 시작합니다.
- 받기가 완료되면 [받기 중지]를 클릭합니다.
- 수신된 목록에서 순찰순번과 순찰지점명을 입력하고 [저장]을 클 릭합니다.
- '순찰지점 목록'에서 저장된 순찰지점 정보를 확인합니다.

#### 4) 순찰지점 설정 변경

- [순찰지점 등록]을 클릭합니다.
- '순찰지점 목록'에서 변경할 대상을 선택합니다.

③ 우측에 표시된 순찰지점 정보 중에서 순번, 명칭, 참고사항을 수정합니다.

이때 순찰지점 ID 는 절대 변경하시면 안됩니다

- ④ [저장]을 클릭합니다.
- ⑤ '순찰지점 목록'에서 수정한 항목을 확인합니다.

## 라. 사용하기

## 1. 리더기 사용법

- \* 평상시 : [START]버튼 → 초소칩(chip) 접촉
- \* 이상상황 발생 : [START]버튼 → 기능버튼(F1/F2/F3) → 초소칩(chip) 접촉
	- 1) 기기의 [START]버튼을 눌러 기기의 전원을 켭니다. → 이때 LED3(파워램프)이 점등되며 전원이 켜집니다.
	- 2) 5초 이내에 기기를 초소칩(chip)에 접촉하여 순찰지점을 체크합니다. → 이때 LED1(감지램프)가 점등되며 진동 및 알람음이 울립니다. → 5초 경과 후 자동으로 단말기 전원이 꺼집니다.
	- 3) 만약 이상 상황을 발견하면 [START]버튼을 누른 후에 각 상황에 해당하 는 기능버튼(F1/F2/F3)을 추가로 누르고 초소칩(chip)에 접촉하여 순찰지 점을 체크합니다.
		- → 이상상황이 없다면 기능버튼 조작 없이 [START]만 1회 누른 후 초소 칩(chip)에 접촉하면 됩니다.
		- → 순찰리더기 T-6000 및 T-5000N은 '이상상황 발생 입력 기능'을 포함 하고 있지 않습니다.

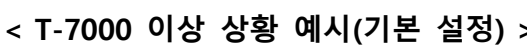

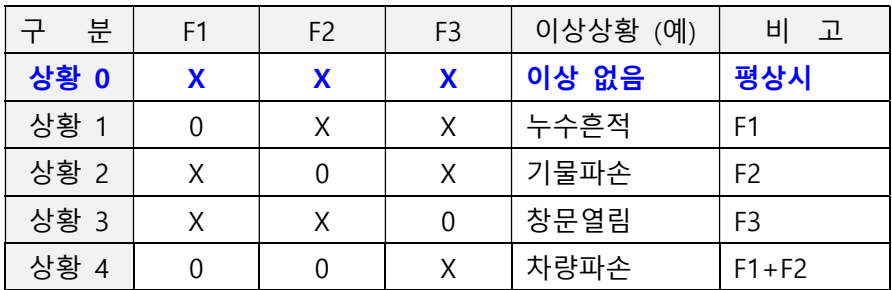

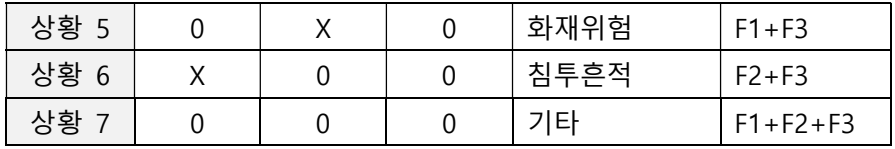

## < TL-7000 이상 상황 예시(기본 설정) >

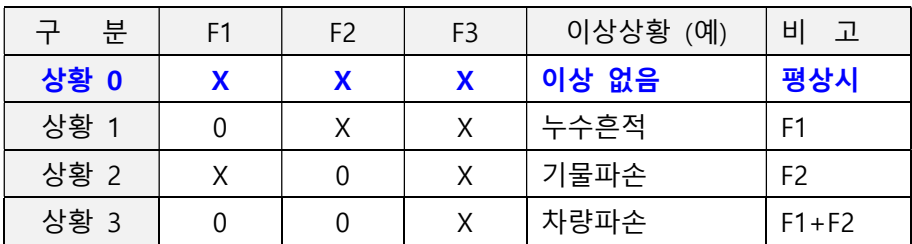

#### 4) 진동 & 알람음 설정 방법

- ① [START] 버튼을 누른 후 F3 버튼을 5초 이상 누르고 있으면 알람음 과 함께 LED1 / LED2 / LED3 램프가 점멸하면서 설정 가능 상태로 진입 합니다.
- ② F1 / F2 버튼으로 원하는 설정을 선택한 후 F3 버튼으로 설정을 완 료 합니다.

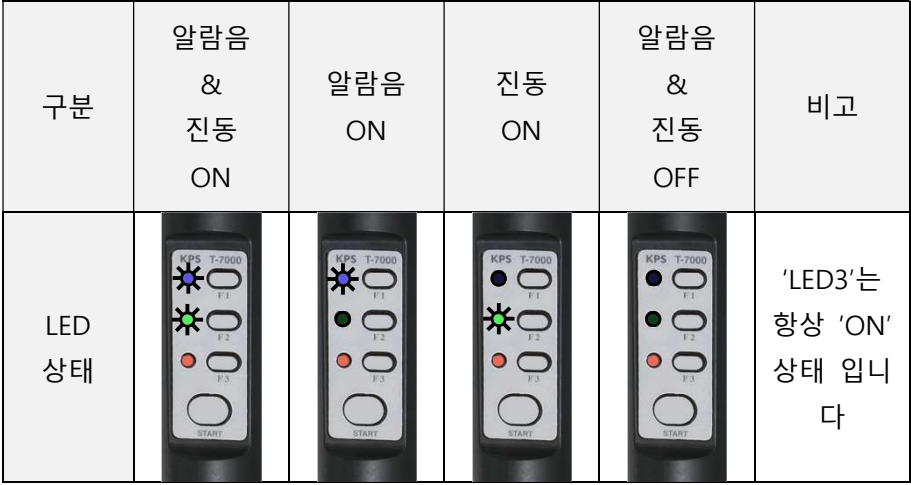

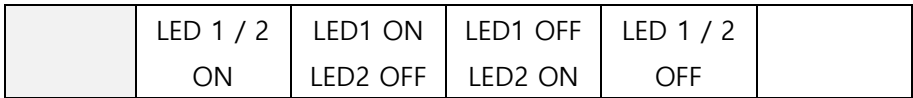

- 5) Light 작동법(TL-7000 only) : [START]버튼 → [F3]버튼
- 6) 배터리 상태 표시
	- ① 배터리 완충 : LED 2 점등(녹색)
	- ② 배터리 방전 : LED 3 점멸(적색)

# 2. 순찰기록 수집

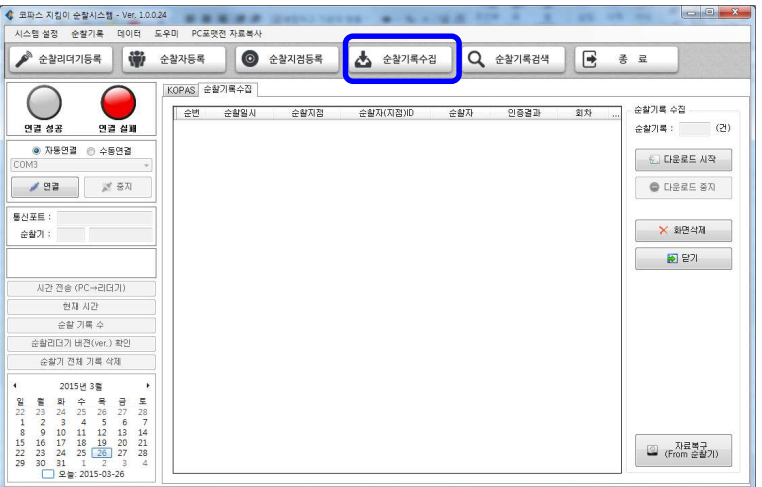

- 순찰업무 수행 후 순찰 리더기에 저장되어 있는 순찰내역을 PC 로 다 운받는 절차입니다.

- [순찰자료수집]을 수행하지 않은 경우 [순찰자료검색]을 수행할 수 없 습니다.

- [화면삭제] : PC 에 다운된 순찰내역은 유지하고 현재 화면만 클리어합 니다.

## 1) 순찰기록 수집

① 컴퓨터와 순찰기를 USB케이블로 연결합니다.

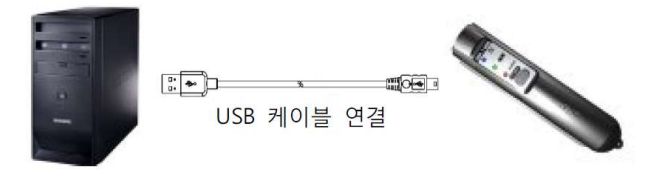

- ② 프로그램 좌측의 [연결]을 클릭하여 통신을 시작합니다.
- ③ [순찰기록수집]을 클릭합니다.
- ④ [다운로드 시작]을 클릭하여 다운로드를 시작합니다.
- ⑤ 다운로드가 완료 될 때까지 케이블을 분리하지 마십시오.
- ⑥ 다운로드 중일때는 [다운로드 시작버튼]이 비 활성화 되고, [다운로 드 중지]버튼이 활성화 됩니다.
- ⑦ 다운로드가 완료되면 [다운로드 시작버튼]이 활성화 되고, [다운로 드 중지]버튼이 비 활성화 됩니다.
- ⑧ 다운로드된 내용은 화면에 표시되고 우측상단에 다운로드된 '순찰 기록 수'가 표시됩니다.

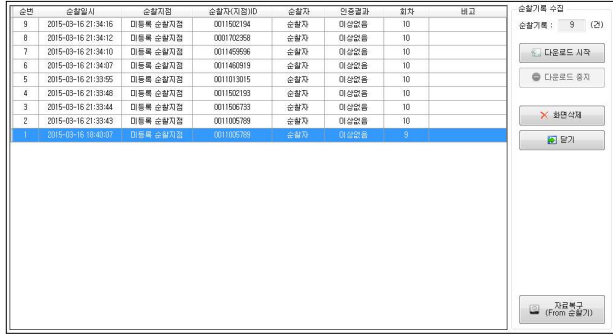

⑨ 다운로드된 순찰기록은 [순찰기록검색]등의 메뉴에서 확인 및 수 정이 가능합니다.

# 3. 순찰기록 검색

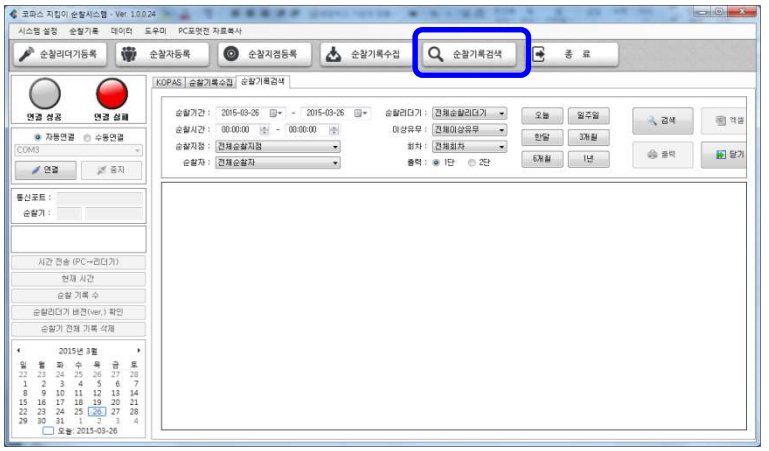

- [순찰기록수집]에서 PC로 다운받은 순찰내역에 대한 검색, 수정, 엑셀변환, 출력을 수행합니다.

- T-5000N 모델은 엑셀변환 기능이 제한됩니다.

#### 1) 순찰기록 검색

- ① 순찰기간과 순찰시간을 선택하여 검색 기간을 지정합니다.
- ② 순찰지점 순찰자, 순찰리더기, 이상유무, 회차 선택상자에서 원하 는 항목을 선택하거나 전체 항목을 선택합니다.
- ③ [검색]을 클릭하여 해당 조건의 순찰기록을 조회합니다.
- 2) 순찰기록 수정/삭제
	- ① 순찰기간과 조건을 선택하고 [검색]을 클릭합니다.
	- ② 조회된 내용중에서 수정을 원하는 항목을 더블 클릭합니다.

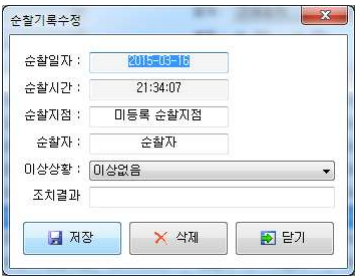

③ 수정을 해야하는 내용의 항목을 변경하고 [저장]을 클릭하여 내용 을 수정하거나, [삭제]를 클릭하여 해당 기록을 삭제합니다.

# 마. 기타메뉴

- 1. 시스템설정
	- 1) 사업장 등록

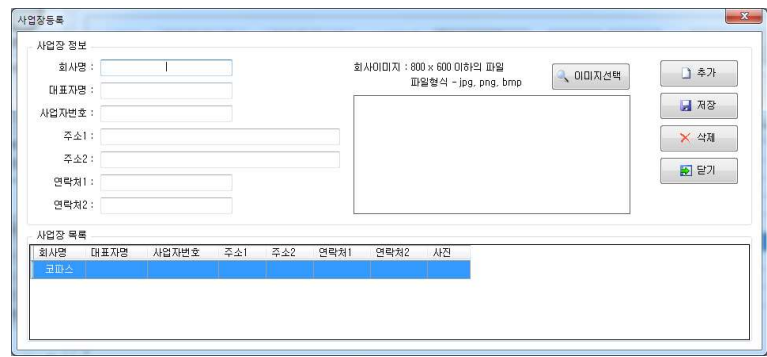

- 사업장 정보를 입력합니다.
- 회사이미지를 입력한 경우 해당 이미지는 로그인 화면에 표시됩 니다.
- 2) 순찰이상 상황등록

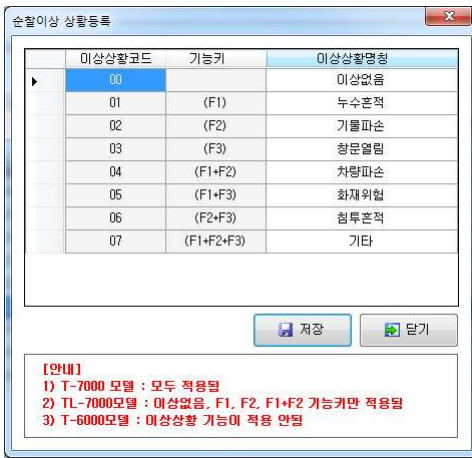

- 순찰도중 이상상황 발생시 해당 상황을 등록하기 위한 기능키를 설 정합니다.

3) 보고서 설정

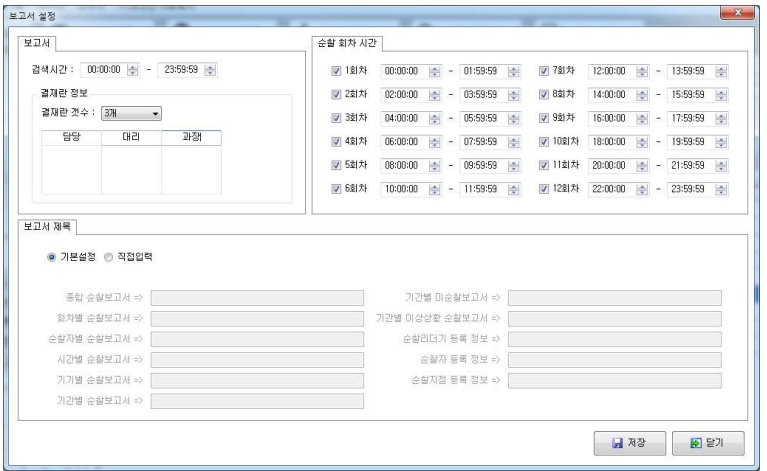

- ① 보고서 : 보고서 검색시간 및 결재란 개수와 항목을 설정합니다.
- ② 순찰 회차 시간 : 순찰시 각 회차의 시작시간과 종료시간을 지정 합니다.
- ③ 보고서 제목 : 출력시에 표시될 각 보고서 항목의 제목을 변경합 니다.
- 2. 순찰기록
	- 1) 회차별 검색

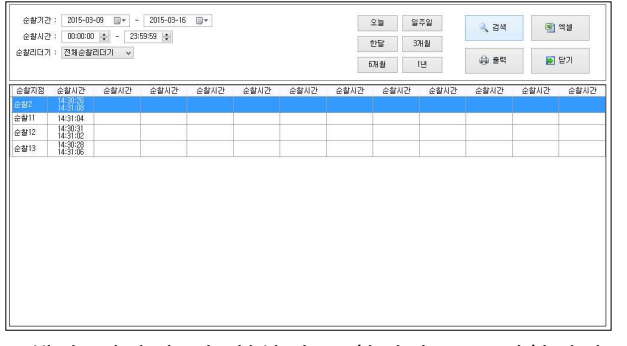

- 해당 기간의 각 회차별 순찰시간을 표시합니다. 한 회차에 2회 이상

의 순찰기록이 있을 경우 첫시간과 마지막 시간을 2줄로 표시합니다.

2) 순찰자별 검색

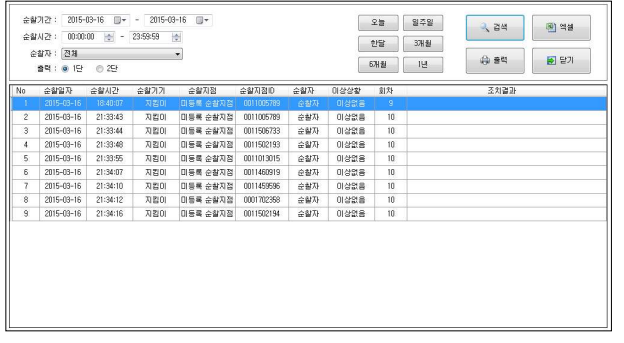

- 각 순찰자별로 선택기간동안의 순찰기록을 조회합니다.
- 3) 시간별 검색

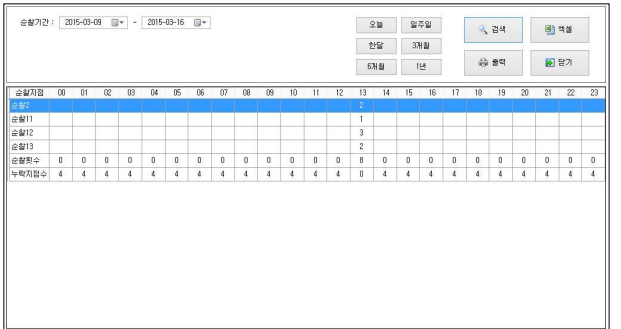

- 해당 기간 동안의 순찰횟수를 시간대별로 표시합니다.

4) 기기별 검색

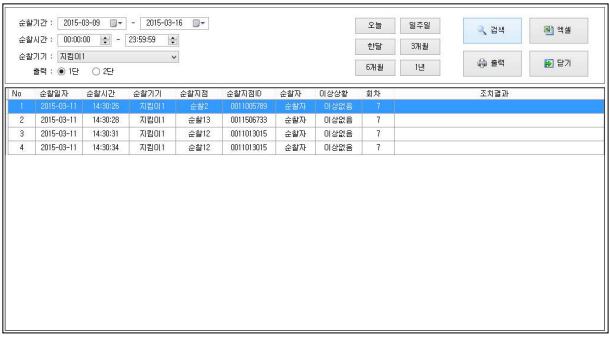

## - 선택 기간 동안의 특정 순찰기의 순찰기록을 조회합니다.

## 5) 기간별 미순찰

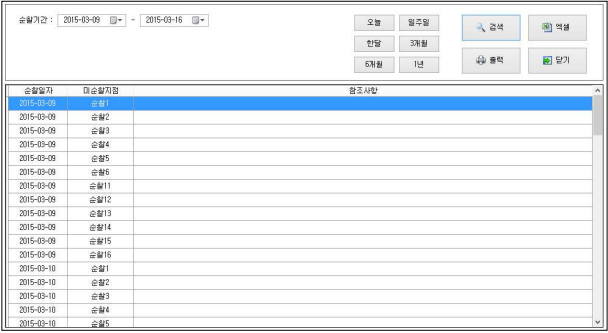

- 순찰기간동안 순찰기록이 없는 순찰지점을 조회합니다.

## 6) 기간별 이상상황

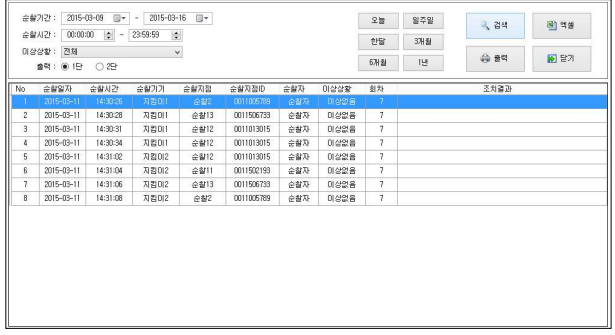

- 순찰기간동안의 특정 이상상황에 대한 순찰기록을 조회합니다.

- 3. 데이터
	- 1) PC 포맷 전 자료복사

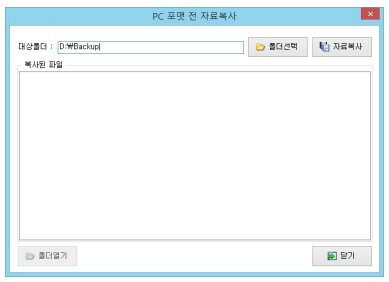

 - PC를 포맷하거나 다른 PC에 프로그램을 재설치 하기 전에 순찰관리 시스템의 원래 데이터 유지를 위해 수행합니다.

① [폴더선택]을 클릭하여 프로그램을 복사할 폴더를 지정합니다.

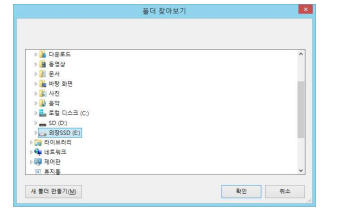

- ② [자료복사]를 클릭하여 프로그램 파일을 복사합니다.
- 2) 데이터 백업

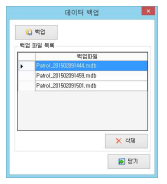

- 데이터파일을 백업합니다.

3) 데이터 복구  $\beta^{\prime}$ 89  $-10.221$ 

> - 백업된 목록 중에서 원하는 백업파일을 선택하고 [복구]를 클릭하면 해당 파일로 데이터를 복구를 합니다.

4) 순찰기록 삭제

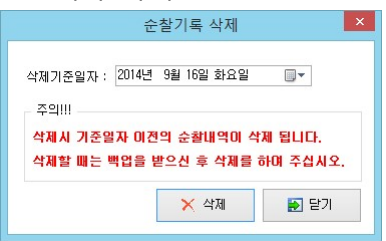

- 삭제 기준일자 이전의 순찰기록들을 삭제합니다.

 - 자료를 지나치게 오래 보관할 경우 데이터파일의 크기가 너무 커져 서 프로그램이 원할하게 구동되지 않을 수 있으니 일정기간마다 데이 터를 삭제하기를 권장합니다.

# 4. 도우미

- 1) Adobe 리더(PDF) 다운로드 매뉴얼을 보기 위한 Adobe 리더(PDF) 프로그램을 다운로드합니다.
- 2) USB드라이버 설치 기기를 사용하기 위하여 드라이버를 설치합니다.
- 3) 장치관리자

Windows 장치관리자 메뉴로 갈 수 있습니다.

4) 코파스 원격관리 코파스 고객센터에 원격관리요청을 합니다.(전화번호 : 1688-8977)

## 제품 보증서 및 제품 보증기간

公司叫个

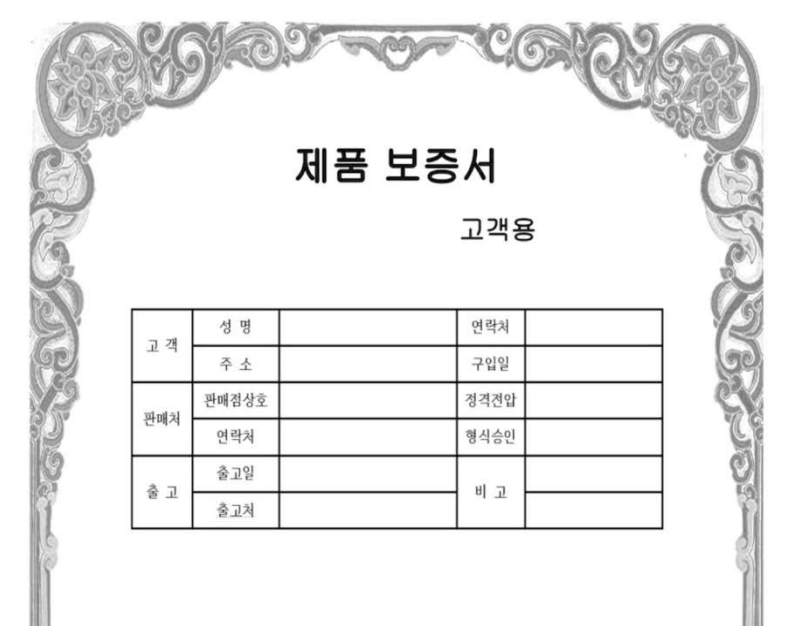

1. 보증수리 기간은 구입한 날로부터 1년까지이며 기간내의 고장에 대하여는 무상으로 수리해드립니다.

公司四公

2. 보증수리 기간이 지난 기계는 실비로 수리해드립니다.

3. 다음의 경우에는 보증 기간이라 하여도 무상 수리를 받을수 없읍니다.

- 본사나 대리점 A/S 기사가 아닌 사람이 기계의 회로를 조작 하였거나 수리를 했을 경우

- 사용 부주의로 인한고장

보증기간

- 규정전압 이외의 전압을 사용함으로 인해 고장이 발생한 경우
- 기계에 무리한 힘을 가하여 발생한 고장

- 기타 이물질 혹은 천재지변에 의한 고장